# **Innlogging på Tableau server**

Gå til følgende webside:

[https://rapport-dv.uhad.no](https://rapport-dv.uhad.no/) (Prod)

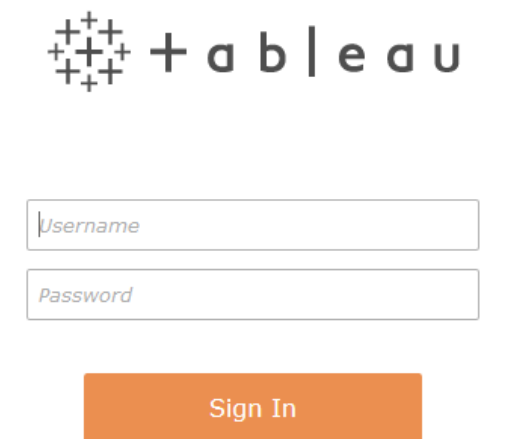

Brukernavn: Du bruker ditt vanlige Feidebrukernavn samt et haleheng som avhenger av hvilken institusjon du kommer fra.

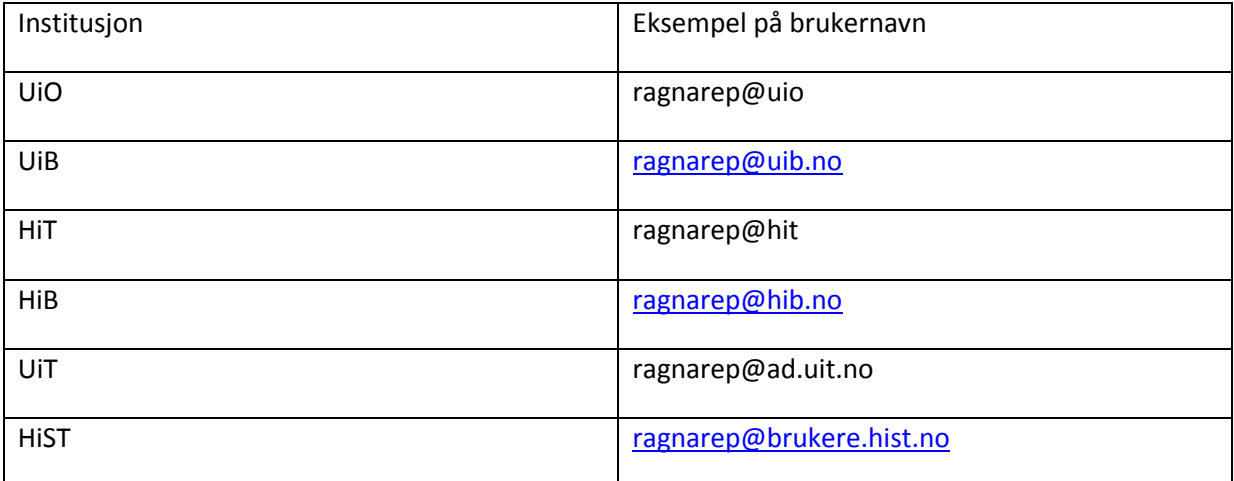

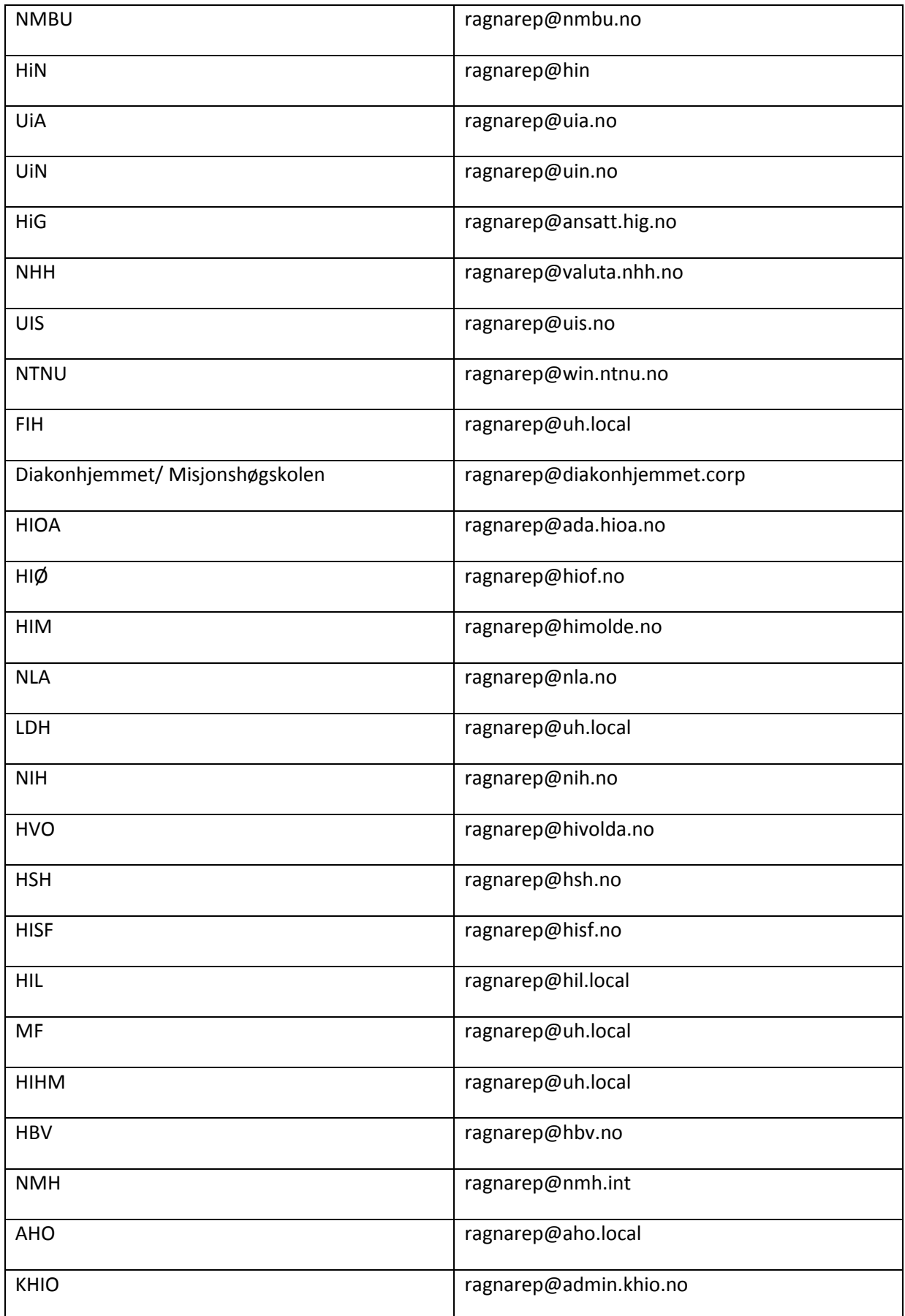

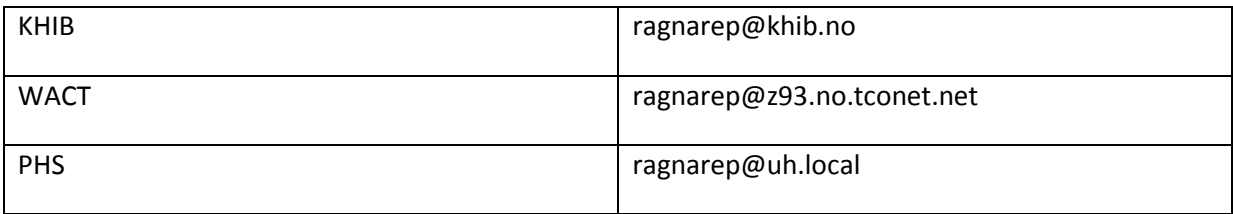

Passord: Ditt vanlige passord ved innlogging på Feidetjenester

### Dere kommer fram til følgende side

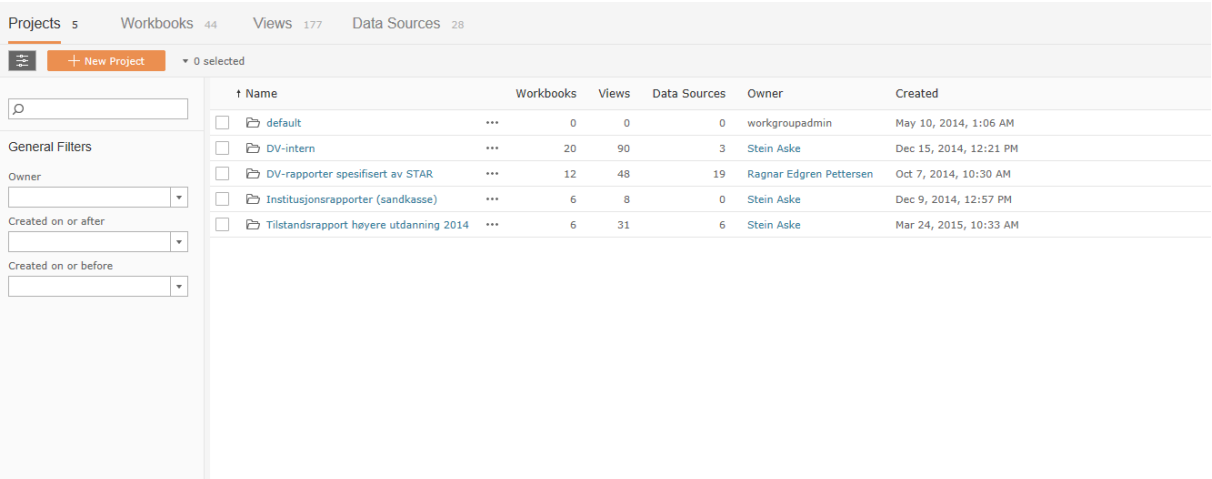

Midt på skjermen vil dere se ulike prosjekter som dere har tilgang til. Opp til venstre vil dere finne 4 valg. Disse er beskrevet i teksten under. Videre vil dere til venstre i bilde også ha søkemuligheter.

Oppe til venstre vil dere ha 4 valg:

### 1) Projects

- Default: Dette er et prosjekt som ligger inne ved installasjon. Det kan ikke slettes. Vi kommer ikke til å bruke dette prosjektet.
- DV-rapporter spesifisert av STAR
- Institusjonsrapporter (sandkasse)

#### 2) Workbooks

Her finner dere arbeidsbøkene med de utarbeide rapportene. Dere kan velge en spesiell rapport ved å trykke på den.

3) Views

De ulike Workbooks/arbeidbøkene kan ha flere Sheet/ark og Dashboards som med en fellesbetegnelse kalles Views. I Views finner dere alle disse. Hvis dere ønsker og se på et spesielt View i en arbeidsbok går dere hit. Dere kan velge et spesielt View ved å trykke på det.

### 4) Data Sources

Her ligger de ulike datakildene. Ved hjelp av disse datakildene kan en lage nye rapporter. For datavarehus er disse kildene bygget opp tematisk. Dette skal sikre at det ikke blir for mange elementer å forholde seg til, og at en kan jobbe innenfor ønsket tema.

## **Datakilder knyttet til FS-datavarehus i Tableau**

Datakildene i Tableau er laget med utgangspunkt i en faktatabell og tilhørende dimensjoner. Det betyr at faktatabellen bestemmer detaljeringsgraden, mens dimensjonene beriker faktaene med elementer som egner seg for gruppering og filtrering. Dimensjonene gjenbrukes i mange datakilder. Det gjelder f.eks. emner, studieprogram, sted, semester.

En beskrivelse av datakildene som du finner på FS-datavarehus finner dere her:

http://www.fellesstudentsystem.no/applikasjoner/star/

Prefikset i kildenavnet brukes også i arbeidsbøkene. For eksempel: Arbeidsbøker som bruker GSP som kjelde heter GSP1 + et beskrivende navn.

# **Hvordan lage en ny rapport fra en datakilde på server?**

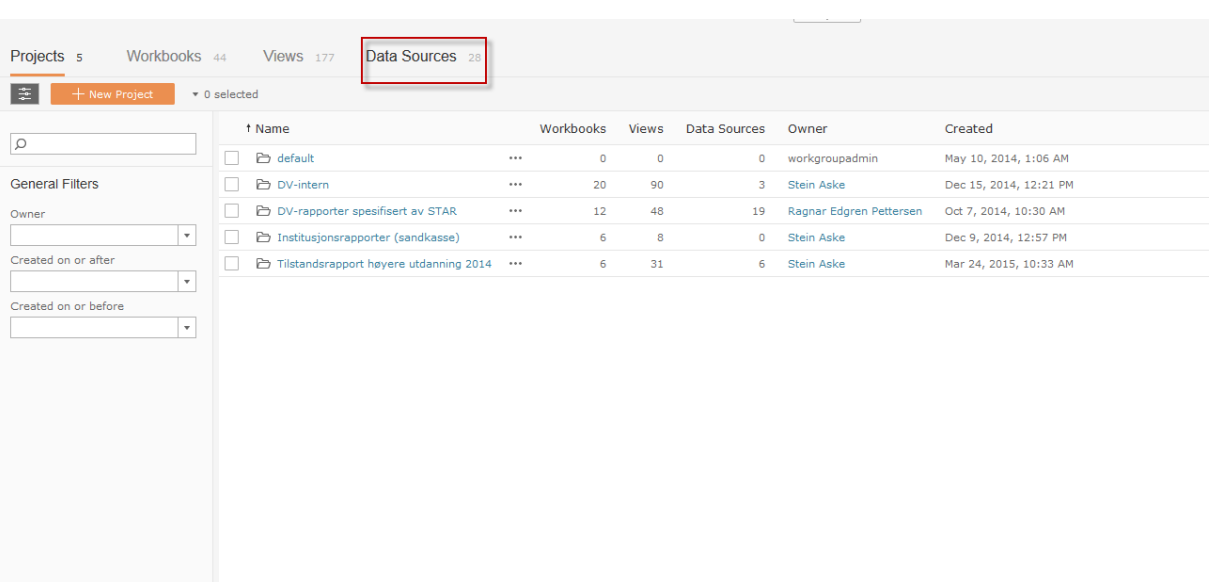

Dere velger Data Sources oppe til venstre.

Dere vil så komme til følgende bilde. Huk av for ønsket datakilde og velg New Workbook under Actions.

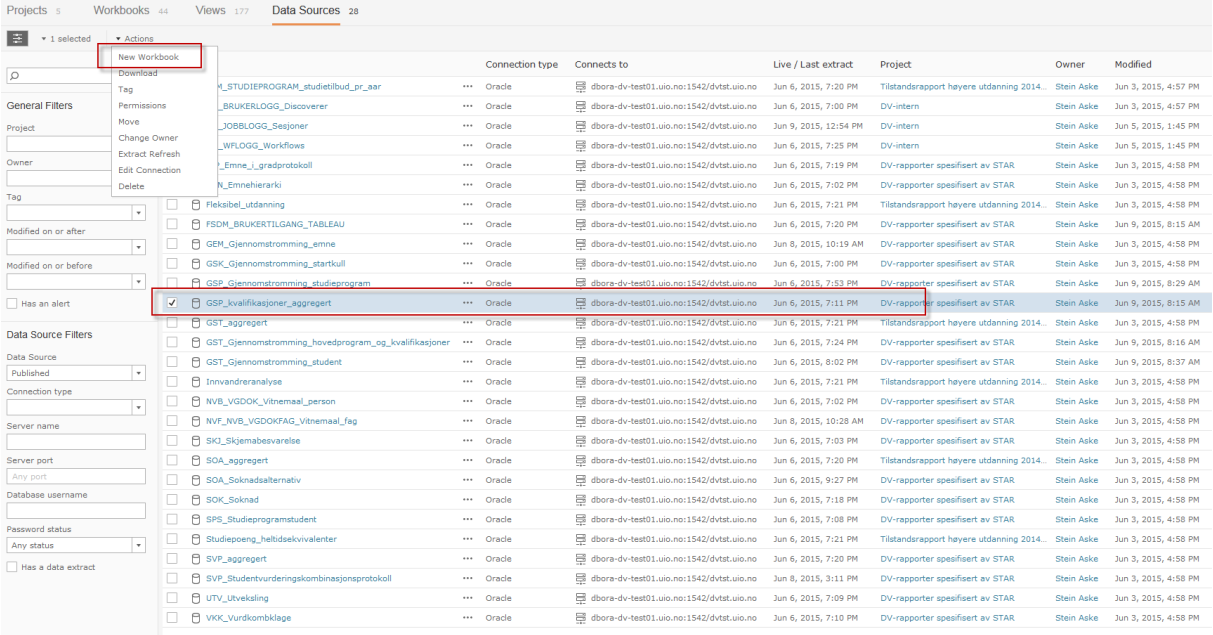

#### Dere kommer så hit

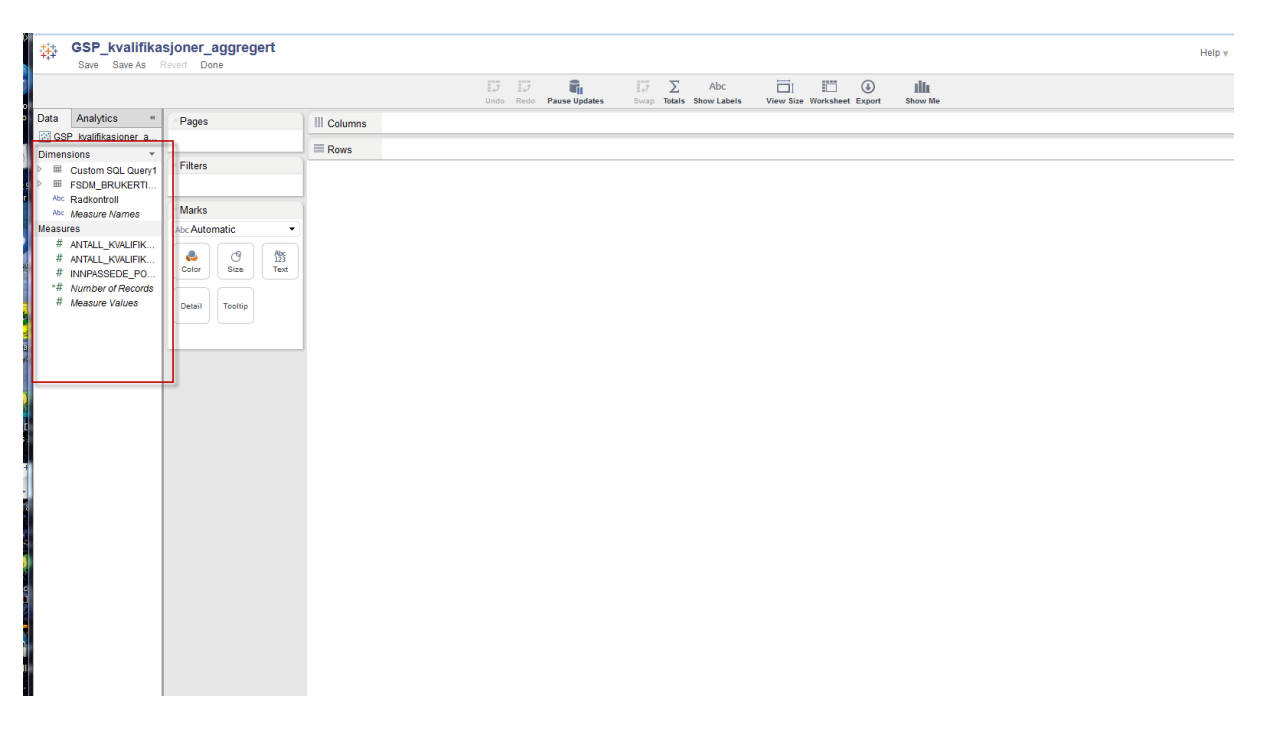

Som dere ser fra Datavinduet til venstre deler Tableau det meste av våre data inn i Dimensions (dimensjoner) og Measures (måltall). Hvis dere ønsker og flyte over et element fra tabellene under Dimensiones eller Measures i rapporten, trykker dere på den hvite pilen til venstre for den tabellen. Dere for da opp listen med elementer som ligger i denne tabellen.

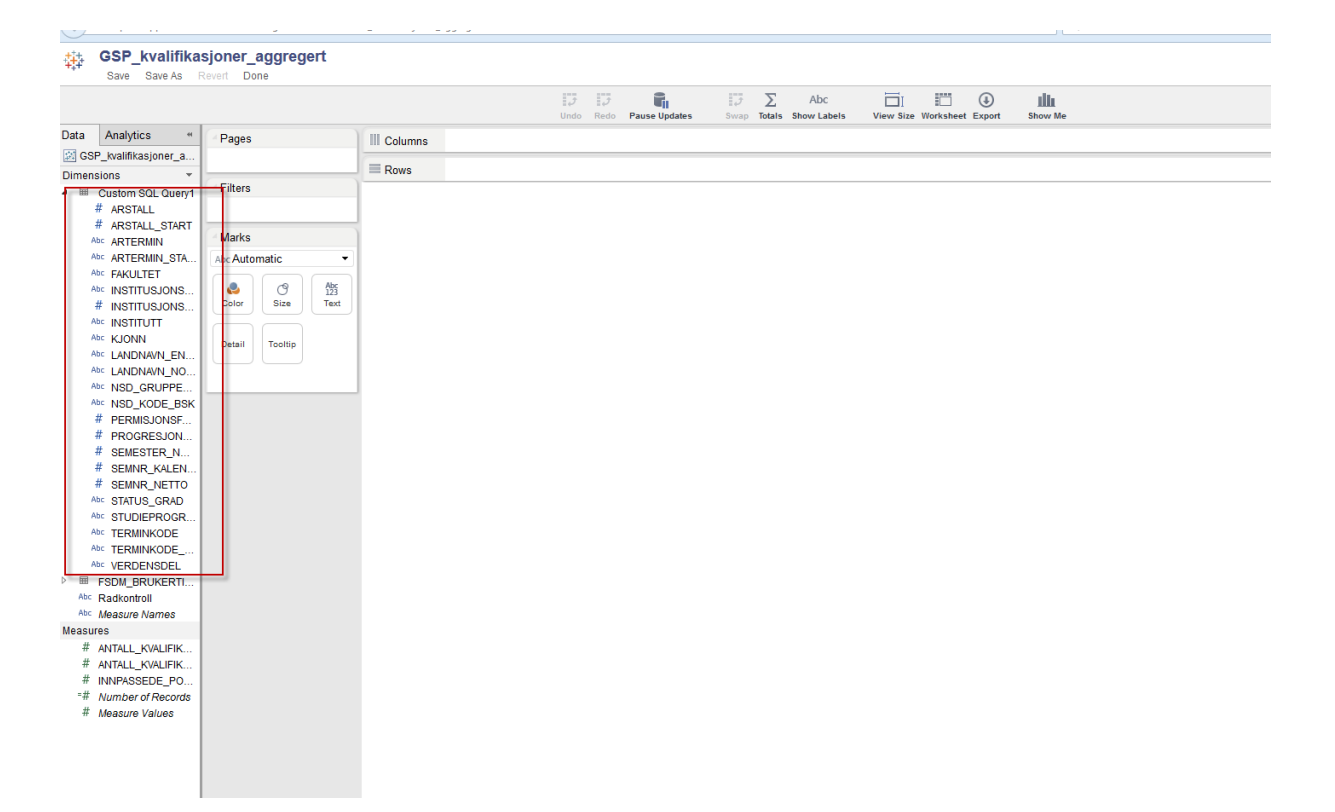

Dere legger så elementet inn på Columns eller Rows.

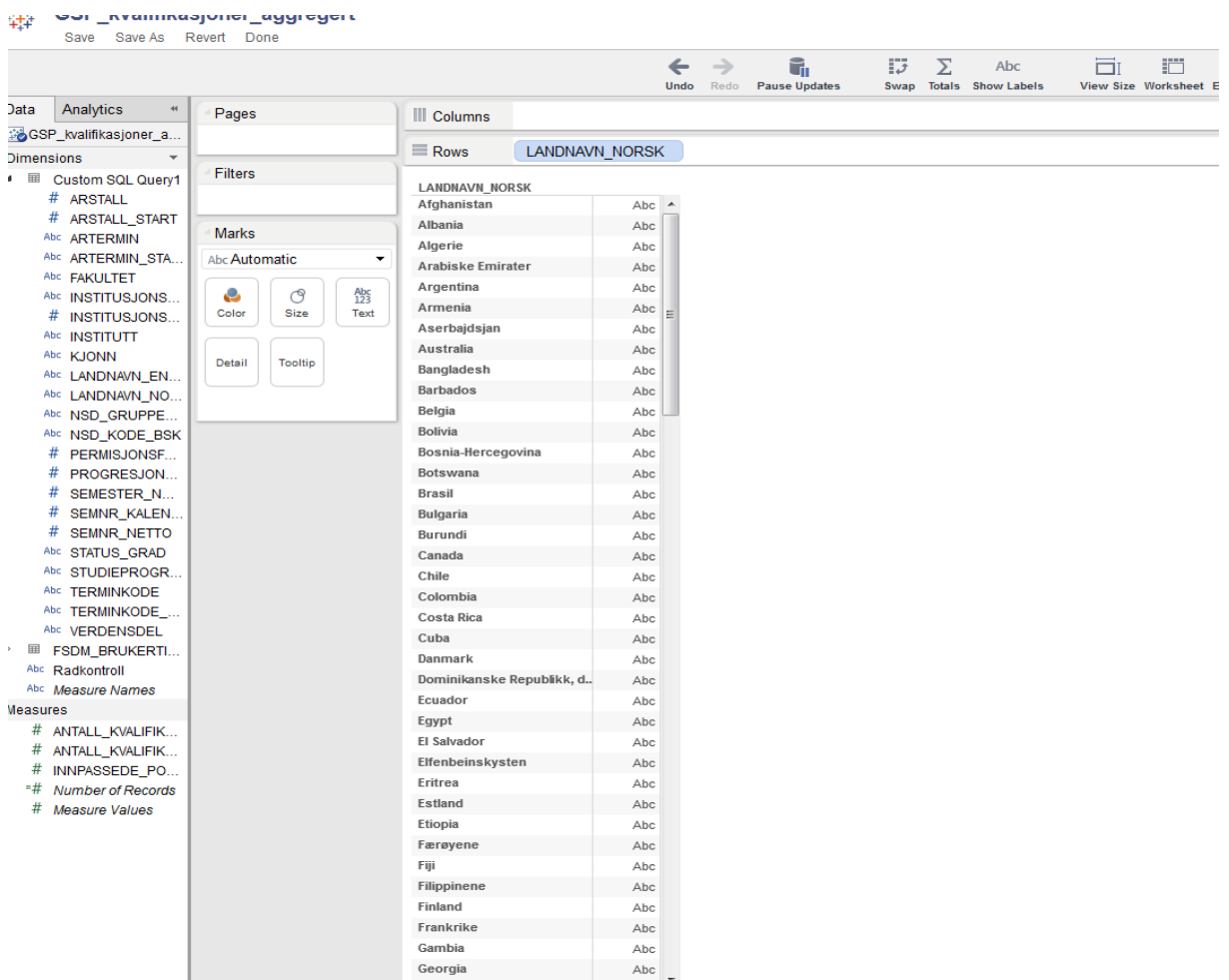

## Opp i venstrehøyre finner dere lagrekappen.

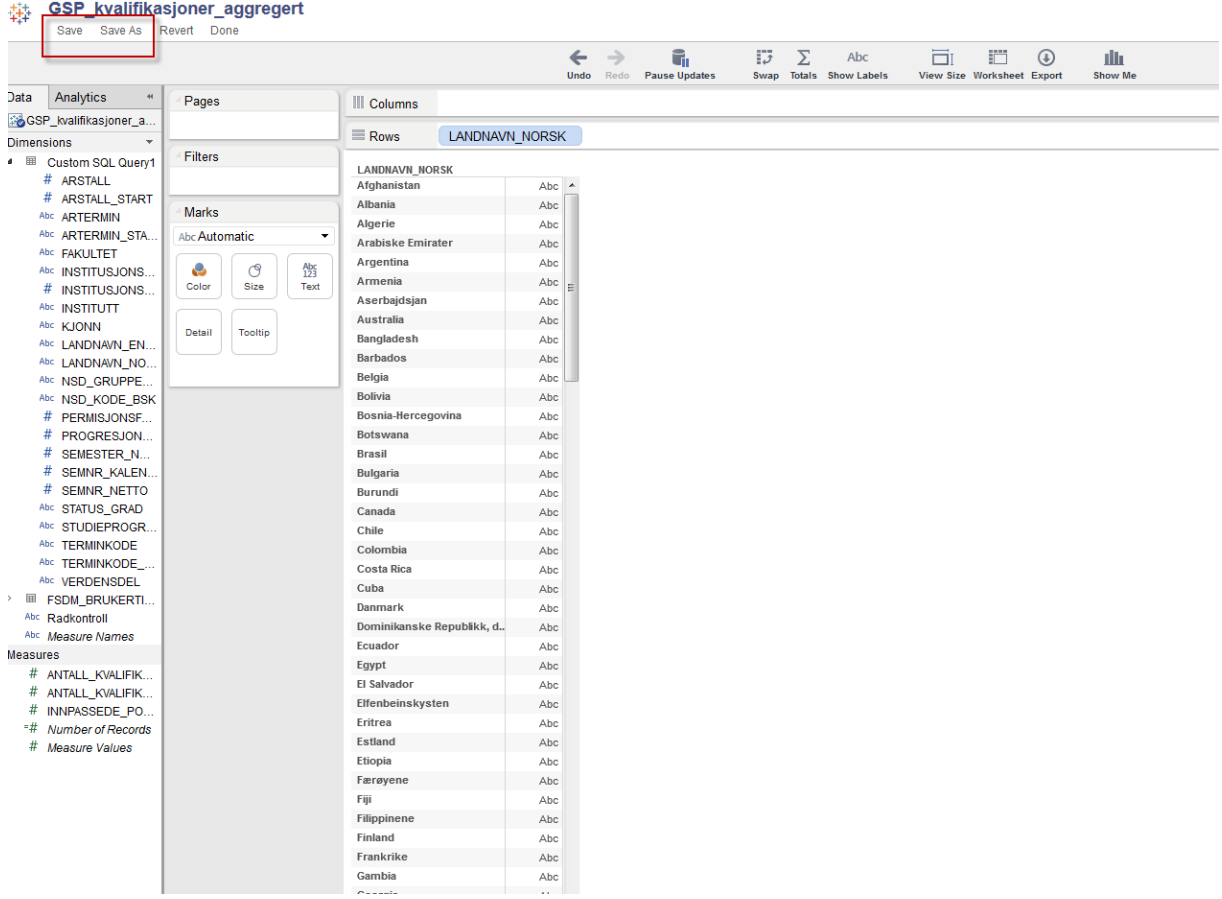